## **I. Profile Updation for PetroBonus customers**

Log on to www.petrobonus.com

Got to : click here to update profile now

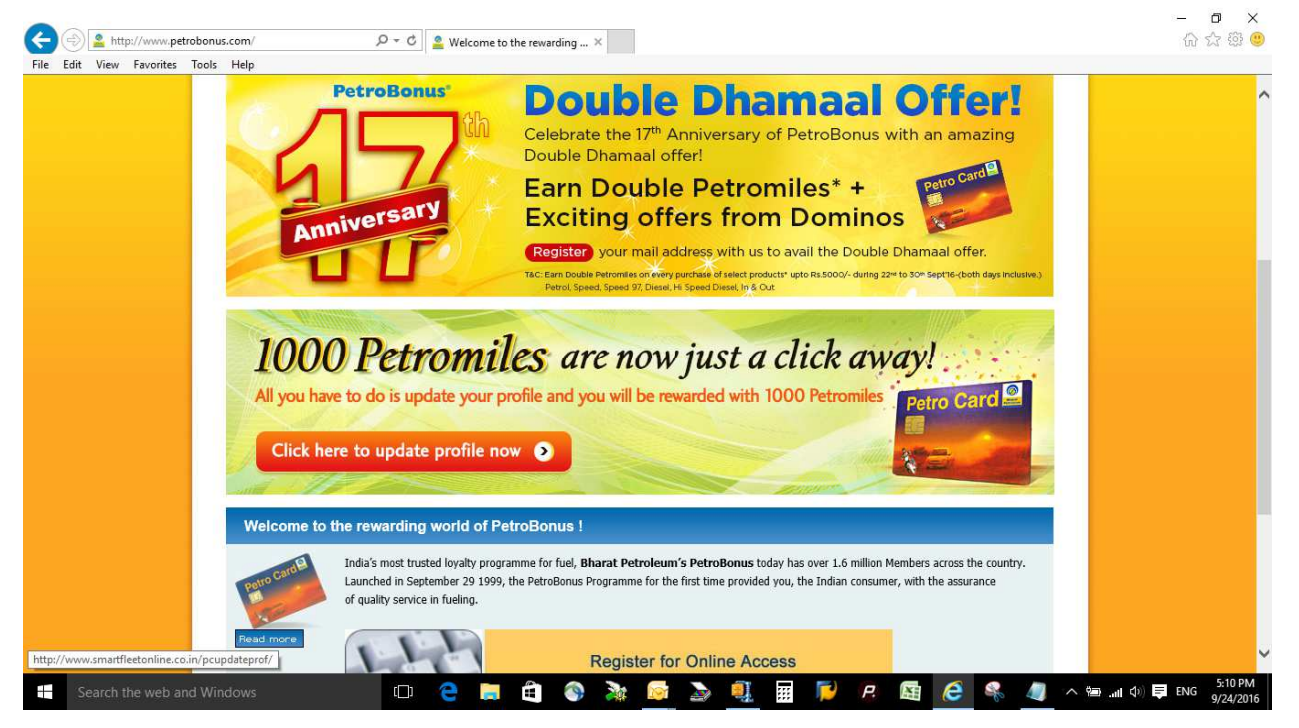

Enter CU( Customer ID (Column A as per list ) or CA ( Card No) (Column C as per list ) or Petro Card 16 digit PAN No. starting with 7241xxxxxxxxxxxx

 $\mathbf{m}$   $\mathbf{v}$ 

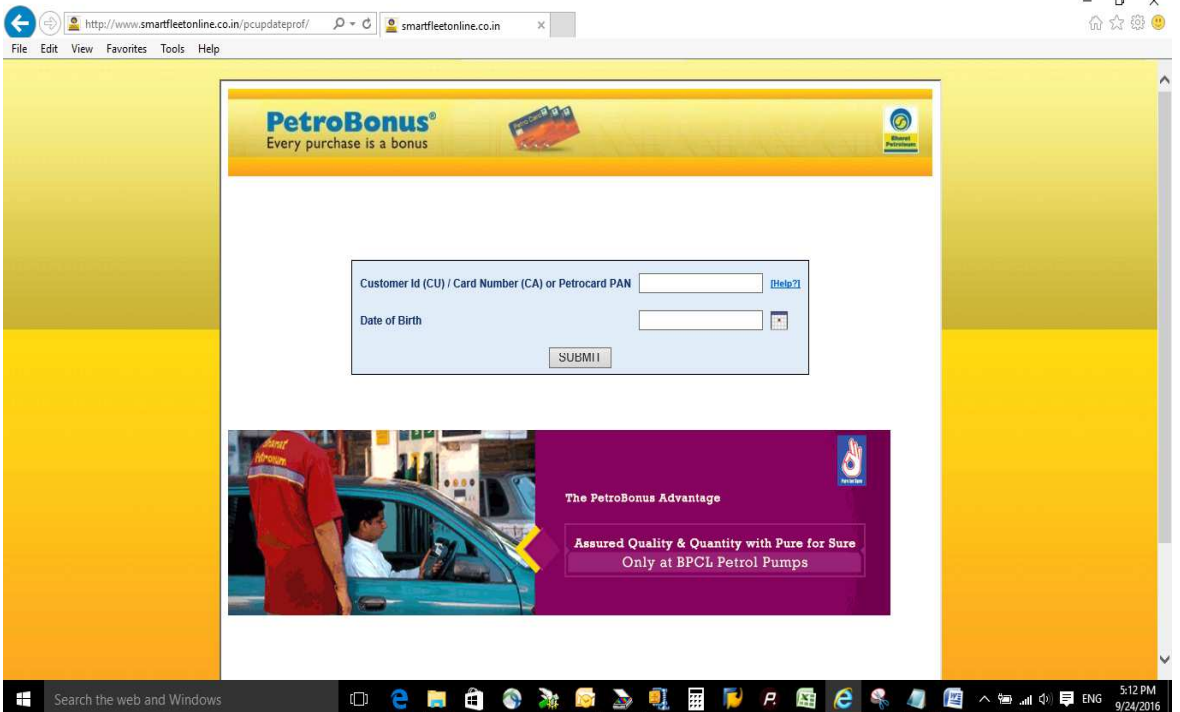

Select Date of Birth with the help of Calendar

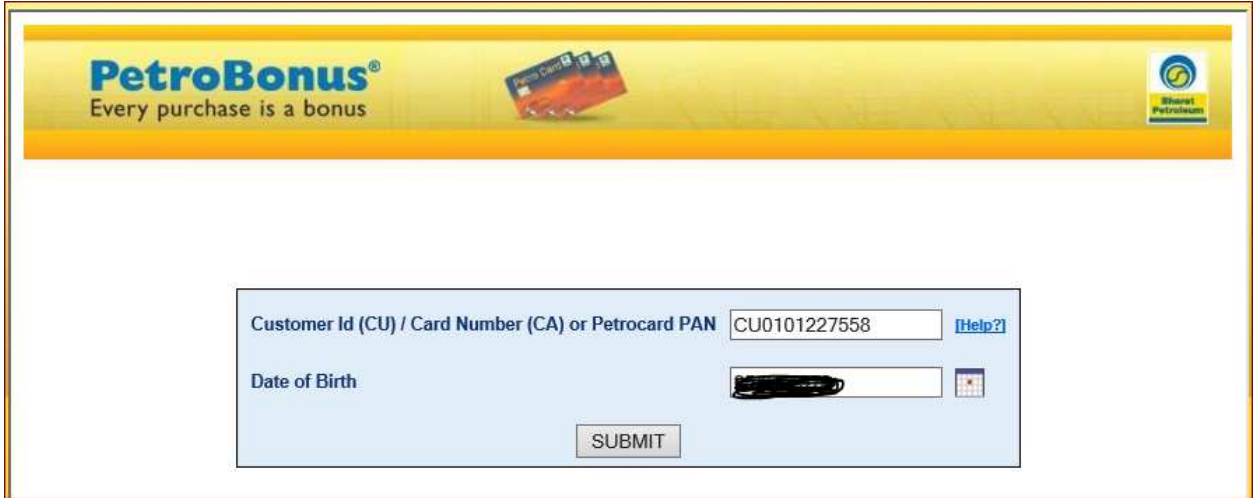

PS : In case details provided by you are not matching & following error message displayed.

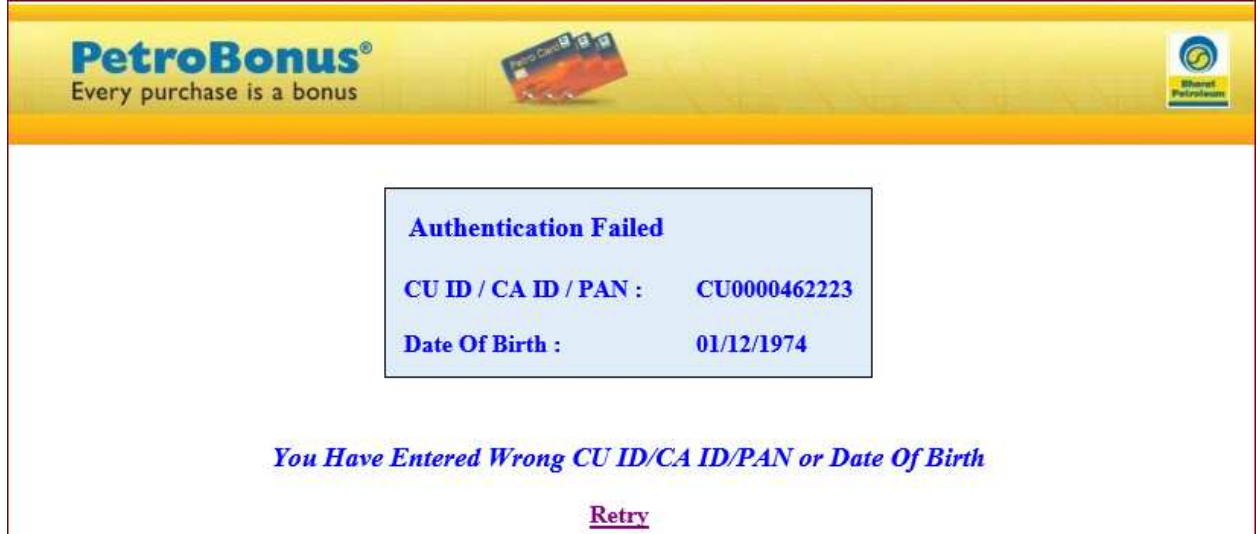

Please call up Toll Free No.1800 22 2725 & after basic authentication check, they would provide DOB as per system or you will be asked to provide complete profile details to be updated in the system.

Following screen shows customer's profile details currently available in our system. Click on 'Proceed for Updation' .

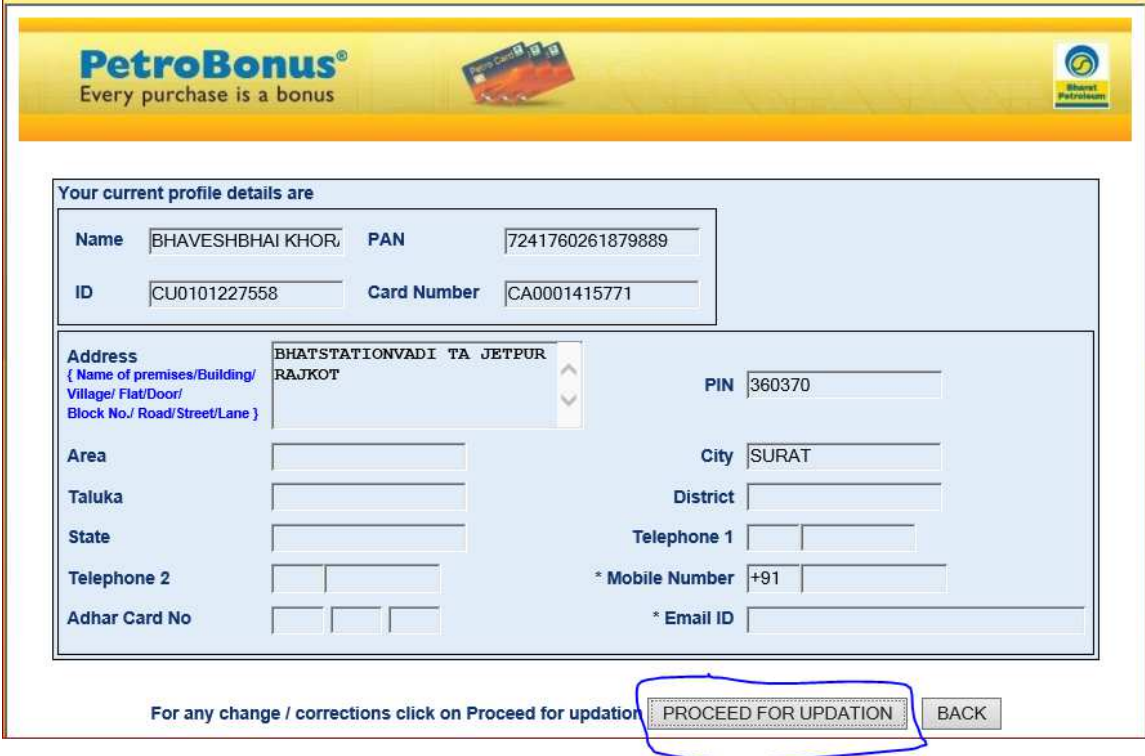

Following screen allows to update profile.

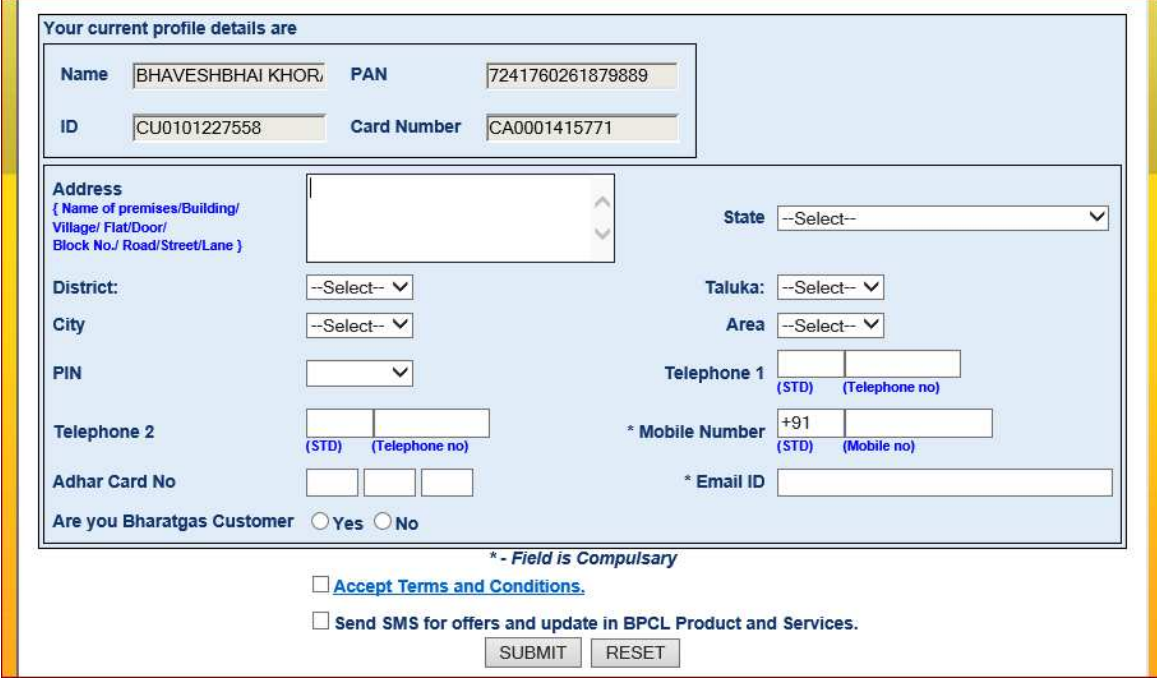

Enter complete mailing address & select State, District, Taluka, Postal Area from drop down made available. Pin Code is displayed authomatically depending on the Postal Area selected.

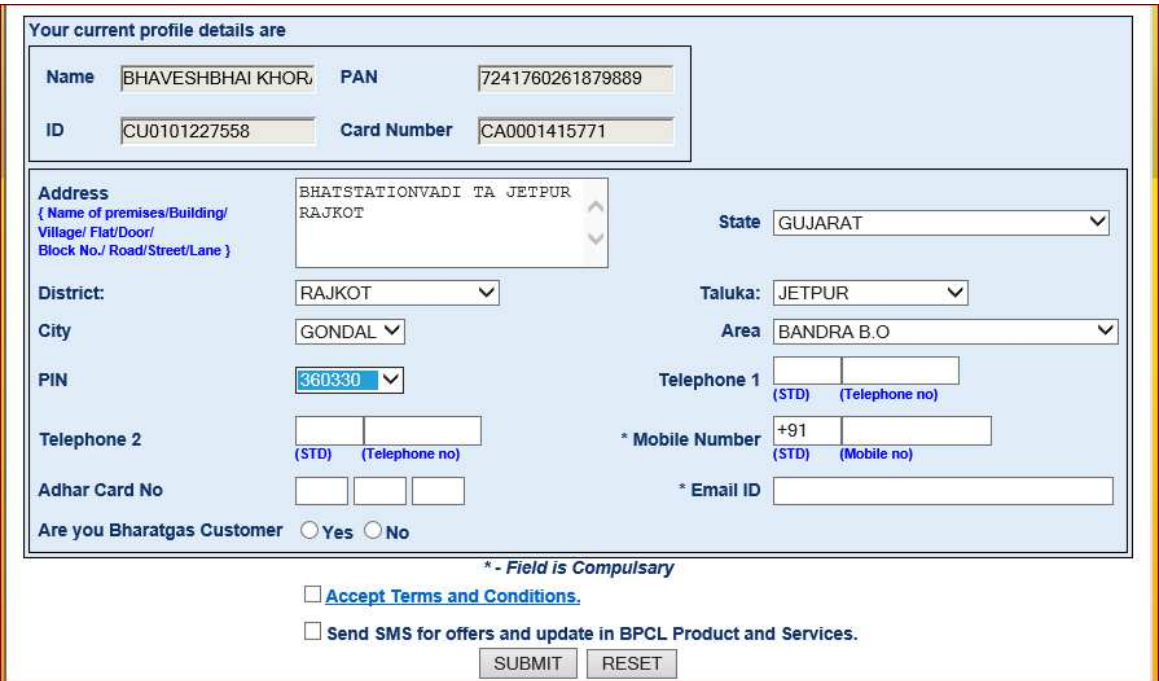

After entring all mandatory fields like Mobile Number and E-mail ids select Accept Terms & Conditions.

If details entered are correct, click on 'Confirm' button or select 'Edit' if some details need correction.

Г

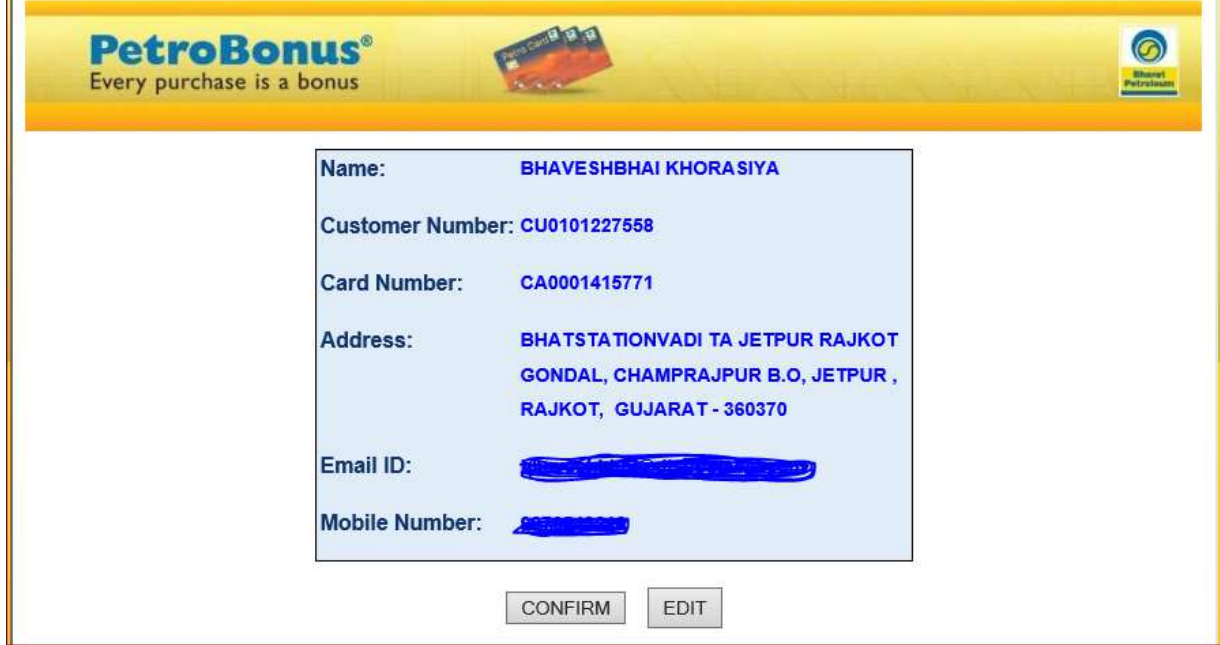

On verification, following confirmatory message displayed.

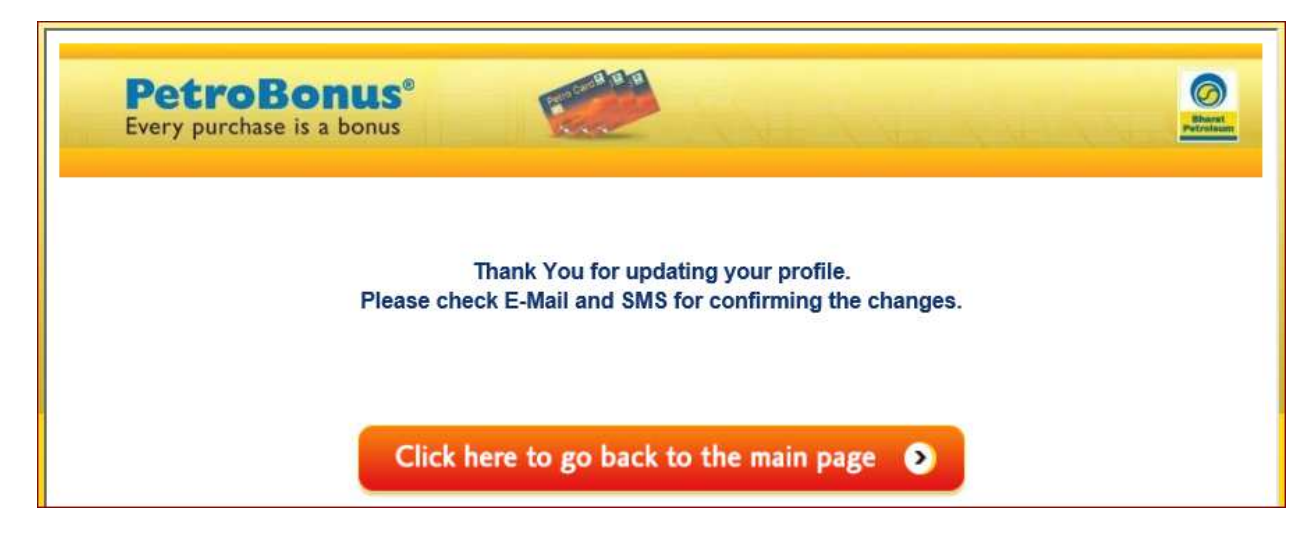

Confirmation mail will be sent to your registered mail id with a link. Click on the link, which will open a window to enter OTP number received on your registered Mobile number

( this is to authenticate correct mail id and mobile number)

On successful profile updation, 1000 Petromiles get credited to your account directly.

## **II. Process for Online Account creation for PetroBonus customers**

## Visit : www.petrobonus.com

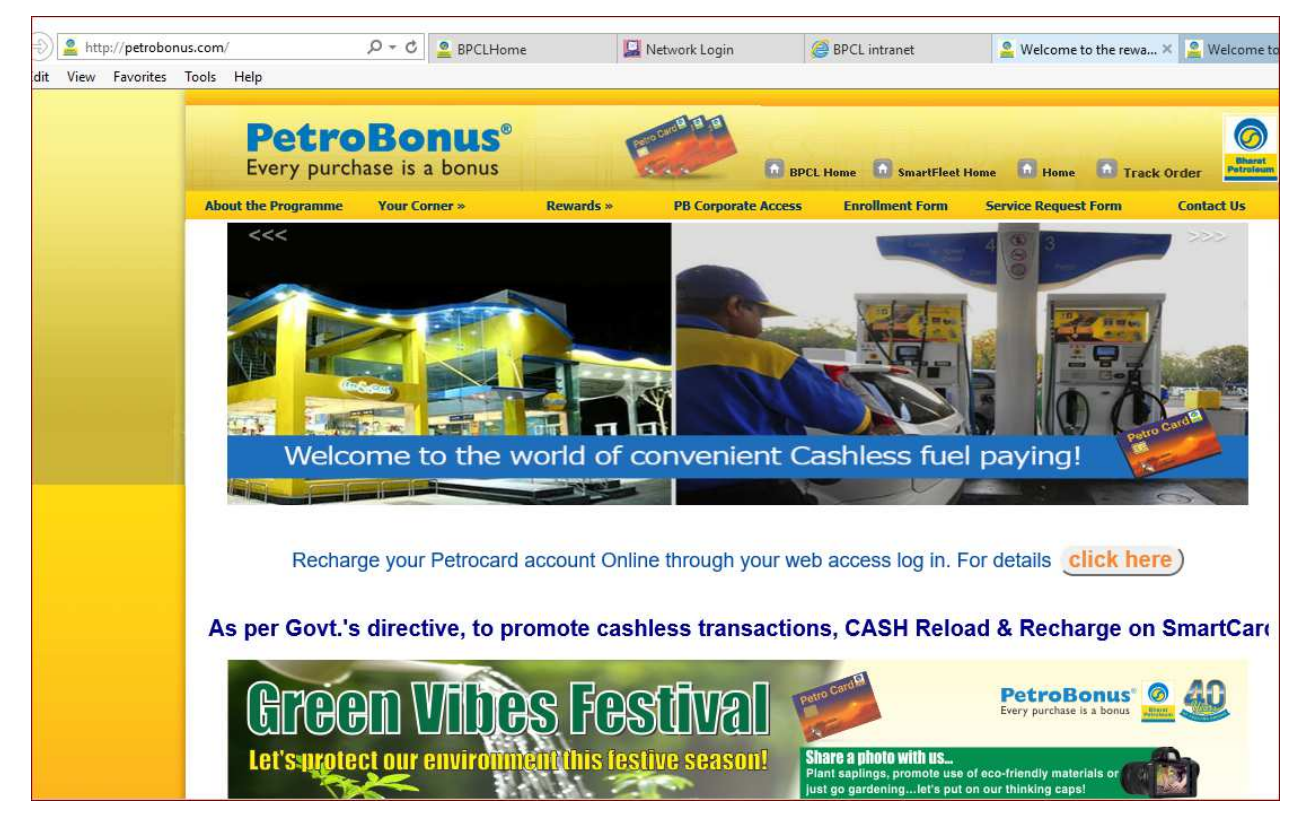

Scroll down, Select 'Click here to register'.

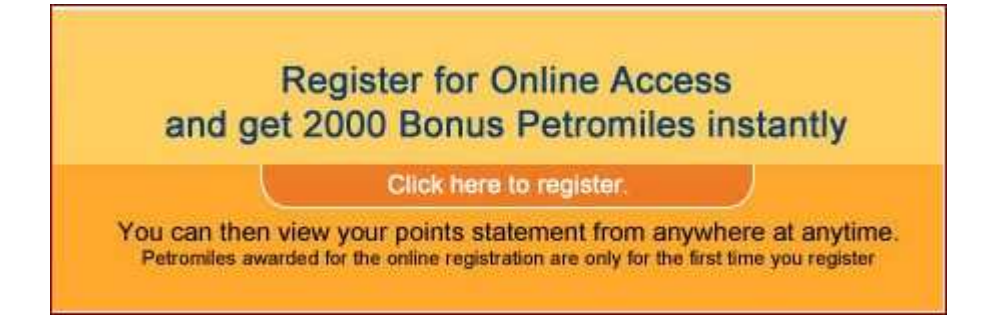

Click on the space marked in blue.

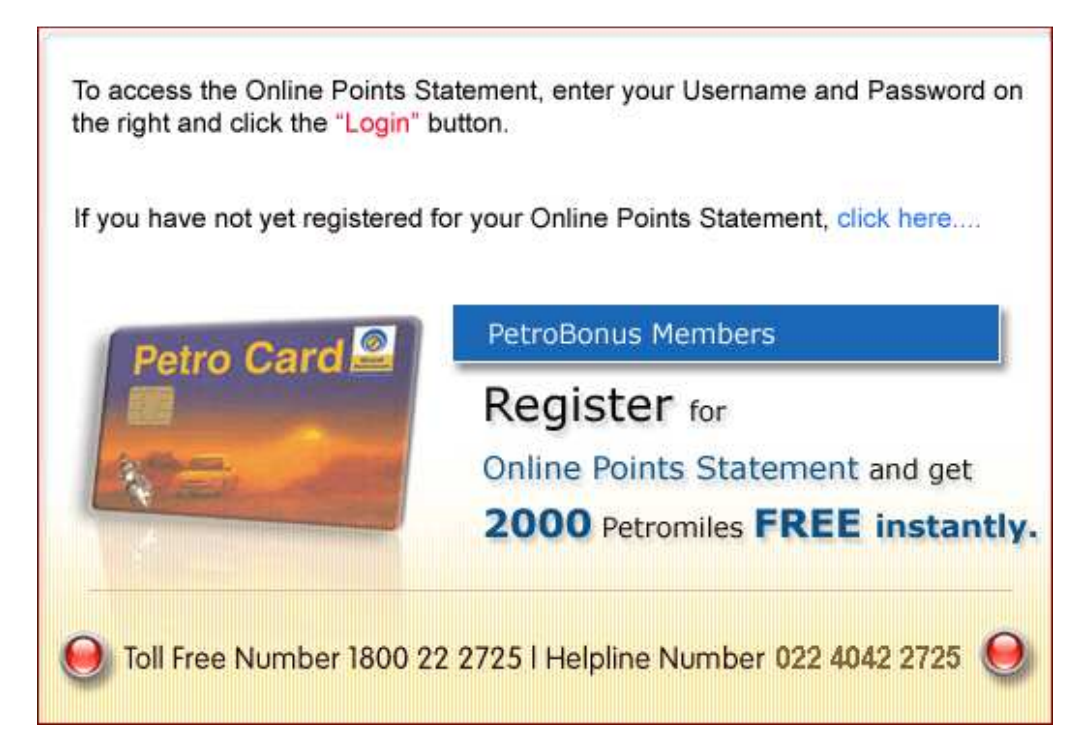

Enter your Account Details accurately and click on the Submit button.

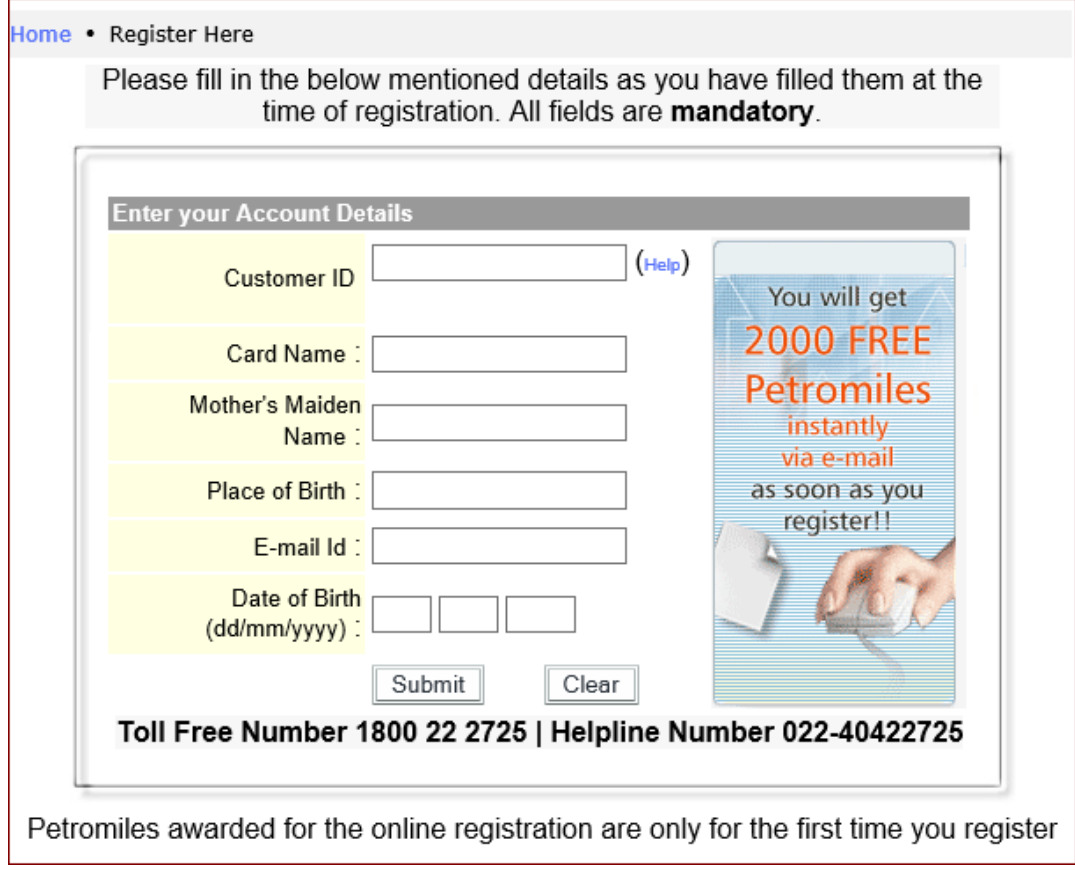

**PS :** In case details provided do not match with details available in system, system will show error. In that case, please contact please call up Toll Free No.1800 22 2725 to confirm details. After due authentication check, please provide details to update your profile and then try Registering for Online Access by following process given above.

On successful submission, you will receive a message at your registered e-mail id saying "Mail for your confirmation has been sent to your email address". Please confirm the same to complete the registration process successfully. Mail could be in your bulk or Spam folder, please check these folders as well.

Open your email account, there will be an email from z petroonline@bharatpetroleum.in with the subject line "BPCards Online Account Password". Open this email, there is a link in this mail 'Please click here to confirm'. You have to click on this link to validate your email address.

On clicking on the link, you will get a message that says "You have successfully registered with us. A confirmatory email with your registration details will be sent to your email id. Please save these details for your reference."

On going back to your registered e-mail inbox you will find one more mail from z petroonline@bharatpetroleum.in with the subject line 'BPCards Online Account Password'. This email contains your voucher for 2000 Petromiles and the Username and Password at the bottom of this voucher/message.

Note that your username is your unique customer id (CUxxxxxxxxxx)

Visit www.petrobonus.com and select Online Access Option available under ' Your Corner'

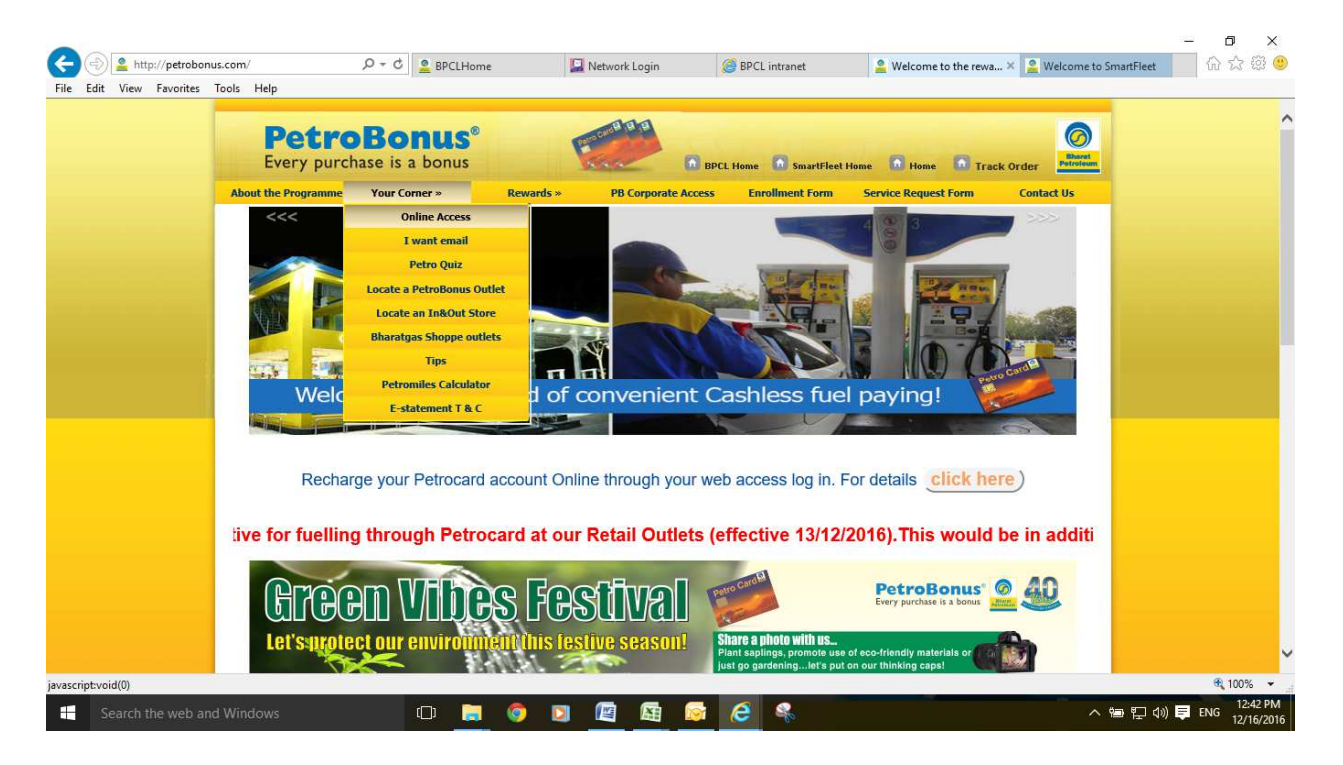

Enter username, which is your unique customer id (CUxxxxxxxxxx) and password, received on your e-mail to login into your Online account to either recharge your account or see your Points statement online. Suggest you change your password from time to time.

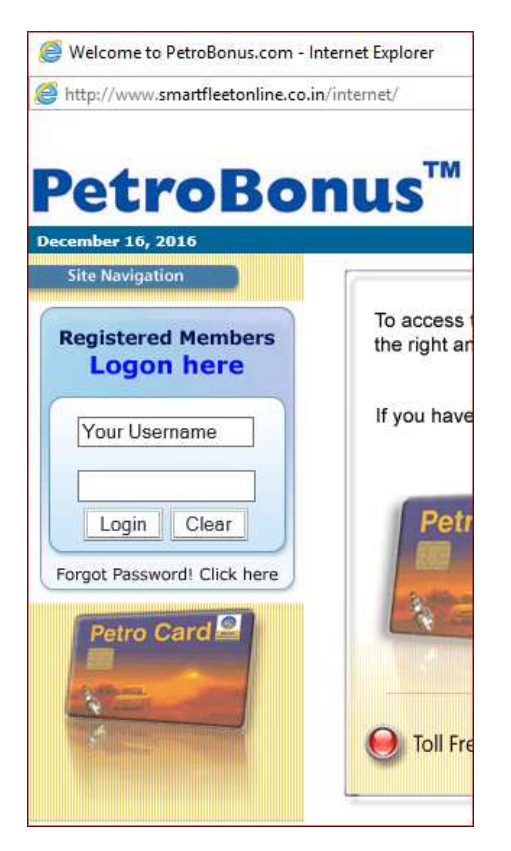

Incase you forget the password, click on the Forgot Password link below the login screen and follow the procedure given therein, it will be emailed to your registered mail id instantly.

\*\*\*\*\*\*\*